# DeviceNet

# Getting Started with Your CAN Hardware for DeviceNet and the NI-DNET<sup>™</sup> Software for Windows NT

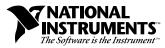

April 2001 Edition Part Number 370378A-01

#### **Internet Support**

E-mail: support@natinst.com FTP Site: ftp.natinst.com Web Address: http://www.natinst.com

#### **Bulletin Board Support**

BBS United States: 512 794 5422 BBS United Kingdom: 01635 551422 BBS France: 01 48 65 15 59

### **Fax-on-Demand Support**

512 418 1111

### **Telephone Support (USA)**

Tel: 512 795 8248 Fax: 512 794 5678

#### International Offices

Australia 03 9879 5166, Austria 0662 45 79 90 0, Belgium 02 757 00 20, Brazil 011 284 5011, Canada (Calgary) 403 274 9391, Canada (Ottawa) 613 233 5949, Canada (Québec) 514 694 8521, Canada (Toronto) 905 785 0085, China (Shanghai) 021 6555 7838, China (ShenZhen) 0755 3904939, Denmark 45 76 26 00, Finland 09 725 725 11, France 01 48 14 24 24, Germany 089 741 31 30, Greece 30 1 42 96 427, Hong Kong 2645 3186, India 91805275406, Israel 03 6120092, Italy 02 413091, Japan 03 5472 2970, Korea 02 596 7456, Malaysia 603 9596711, Mexico 5 280 7625, Netherlands 0348 433466, New Zealand 09 914 0488, Norway 32 27 73 00, Poland 0 22 528 94 06, Portugal 351 1 726 9011, Singapore 2265886, Spain 91 640 0085, Sweden 08 587 895 00, Switzerland 056 200 51 51, Taiwan 02 2528 7227, United Kingdom 01635 523545

#### National Instruments Corporate Headquarters

6504 Bridge Point Parkway Austin, Texas 78730-5039 USA Tel: 512 794 0100

Copyright © 1998, 2001 National Instruments Corporation. All rights reserved.

# **Important Information**

#### Warranty

The CAN hardware for DeviceNet is warranted against defects in materials and workmanship for a period of one year from the date of shipment, as evidenced by receipts or other documentation. National Instruments will, at its option, repair or replace equipment that proves to be defective during the warranty period. This warranty includes parts and labor.

The media on which you receive National Instruments software are warranted not to fail to execute programming instructions, due to defects in materials and workmanship, for a period of 90 days from date of shipment, as evidenced by receipts or other documentation. National Instruments will, at its option, repair or replace software media that do not execute programming instructions if National Instruments receives notice of such defects during the warranty period. National Instruments does not warrant that the operation of the software shall be uninterrupted or error free.

A Return Material Authorization (RMA) number must be obtained from the factory and clearly marked on the outside of the package before any equipment will be accepted for warranty work. National Instruments will pay the shipping costs of returning to the owner parts which are covered by warranty.

National Instruments believes that the information in this manual is accurate. The document has been carefully reviewed for technical accuracy. In the event that technical or typographical errors exist, National Instruments reserves the right to make changes to subsequent editions of this document without prior notice to holders of this edition. The reader should consult National Instruments if errors are suspected. In no event shall National Instruments be liable for any damages arising out of or related to this document or the information contained in it.

EXCEPT AS SPECIFIED HEREIN, NATIONAL INSTRUMENTS MAKES NO WARRANTIES, EXPRESS OR IMPLIED, AND SPECIFICALLY DISCLAIMS ANY WARRANTY OF MERCHANTABILITY OR FITNESS FOR A PARTICULAR PURPOSE. CUSTOMER'S RIGHT TO RECOVER DAMAGES CAUSED BY FAULT OR NEGLIGENCE ON THE PART OF NATIONAL INSTRUMENTS SHALL BE LIMITED TO THE AMOUNT THERETOFORE PAID BY THE CUSTOMER. NATIONAL INSTRUMENTS WILL NOT BE LIABLE FOR DAMAGES RESULTING FROM LOSS OF DATA, PROFITS, USE OF PRODUCTS, OR INCIDENTAL OR CONSEQUENTIAL DAMAGES, EVEN IF ADVISED OF THE POSSIBILITY THEREOF. This limitation of the liability of National Instruments will apply regardless of the form of action, whether in contract or tort, including negligence. Any action against National Instruments must be brought within one year after the cause of action accrues. National Instruments shall not be liable for any delay in performance due to causes beyond its reasonable control. The warranty provided herein does not cover damages, defects, malfunctions, or service failures caused by owner's failure to follow the National Instruments installation, operation, or maintenance instructions; owner's modification of the product; owner's abuse, misuse, or negligent acts; and power failure or surges, fire, flood, accident, actions of third parties, or other events outside reasonable control.

### Copyright

Under the copyright laws, this publication may not be reproduced or transmitted in any form, electronic or mechanical, including photocopying, recording, storing in an information retrieval system, or translating, in whole or in part, without the prior written consent of National Instruments Corporation.

### Trademarks

BridgeVIEW<sup>TM</sup>, LabVIEW<sup>TM</sup>, CVI<sup>TM</sup>, Lookout<sup>TM</sup>, natinst.com<sup>TM</sup>, NI-CAN<sup>TM</sup>, and NI-DNET<sup>TM</sup> are trademarks of National Instruments Corporation.

Product and company names listed are trademarks or trade names of their respective companies.

### WARNING REGARDING MEDICAL AND CLINICAL USE OF NATIONAL INSTRUMENTS PRODUCTS

National Instruments products are not designed with components and testing intended to ensure a level of reliability suitable for use in treatment and diagnosis of humans. Applications of National Instruments products involving medical or clinical treatment can create a potential for accidental injury caused by product failure, or by errors on the part of the user or application designer. Any use or application of National Instruments products for or involving medical or clinical treatment must be performed by properly trained and qualified medical personnel, and all traditional medical safeguards, equipment, and procedures that are appropriate in the particular situation to prevent serious injury or death should always continue to be used when National Instruments products are being used. National Instruments products are NOT intended to be a substitute for any form of established process, procedure, or equipment used to monitor or safeguard human health and safety in medical or clinical treatment.

# Compliance

### FCC/DOC Radio Frequency Interference Class A Compliance

This equipment generates and uses radio frequency energy and, if not installed and used in strict accordance with the instructions in this manual, may cause interference to radio and television reception. Classification requirements are the same for the Federal Communications Commission (FCC) and the Canadian Department of Communications (DOC). This equipment has been tested and found to comply with the following two regulatory agencies:

#### Federal Communications Commission

This equipment has been tested and found to comply with the limits for a Class A digital device, pursuant to part 15 of the FCC Rules. These limits are designed to provide reasonable protection against harmful interference when the equipment is operated in a commercial environment. This equipment generates, uses, and can radiate radio frequency energy and, if not installed and used in accordance with the instruction manual, may cause harmful interference to radio communications. Operation of this equipment in a residential area is likely to cause harmful interference in which case the user will be required to correct the interference at his own expense.

### Notices to User: Changes or modifications not expressly approved by National Instruments could void the user's authority to operate the equipment under the FCC Rules.

If necessary, consult National Instruments or an experienced radio/television technician for additional suggestions. The following booklet prepared by the FCC may also be helpful: *Interference to Home Electronic Entertainment Equipment Handbook*. This booklet is available from the U.S. Government Printing Office, Washington, DC 20402.

### **Canadian Department of Communications**

This Class A digital apparatus meets all requirements of the Canadian Interference-Causing Equipment Regulations.

Cet appareil numérique de la classe A respecte toutes les exigences du Règlement sur le matériel brouilleur du Canada.

### **About This Manual**

| How to Use the Manual Set       | .ix  |
|---------------------------------|------|
| Organization of This Manual     | . X  |
| Conventions Used in This Manual | xi   |
| Related Documentation           | .xi  |
| Customer Communication          | .xii |

### Chapter 1 Introduction

| How to Use This Manual       | 1-1 |
|------------------------------|-----|
| What You Need to Get Started | 1-2 |
| DeviceNet Hardware Overview  | 1-2 |
| NI-DNET Software Overview    | 1-3 |
| Optional Programming Tools   | 1-4 |

### Chapter 2 Installation

| Install the NI-DNET Software     | 2-1 |
|----------------------------------|-----|
| Installation for Windows NT 3.51 | 2-1 |
| Installation for Windows NT 4.0  | 2-2 |
| Install the Hardware             | 2-5 |
| Install Your PCI-CAN             | 2-5 |
| Connect the Cables               | 2-6 |
| Install Your PCMCIA-CAN          | 2-7 |
| Connect the Cables               | 2-8 |
|                                  |     |

### Chapter 3 Verify the Installation

| Run the NI-DNET Hardware Configuration Utility | 3-1 |
|------------------------------------------------|-----|
| Verify Resources                               |     |
| Test Installed DeviceNet Ports                 |     |
| Changing an Interface Name                     | 3-4 |

### Chapter 4 Begin to Use the NI-DNET Software

| NI-DNET Application Example        |  |
|------------------------------------|--|
| SingleDevice                       |  |
| Run the Example                    |  |
| General Programming Considerations |  |

### Appendix A Uninstalling the Hardware and Software

| Uninstalling the Hardware from Windows NT         | A-1 |
|---------------------------------------------------|-----|
| Uninstalling the NI-DNET Software from Windows NT | A-1 |
| Uninstalling for Windows NT 3.51                  | A-1 |
| Uninstalling for Windows NT 4.0                   | A-3 |

### Appendix B Cabling Requirements

| Connector Pinouts                                | B-1 |
|--------------------------------------------------|-----|
| Power Supply Information for the DeviceNet Ports | B-3 |
| Cable Specifications                             | B-4 |
| Cable Lengths                                    | B-4 |
| Maximum Number of Devices                        |     |
| Cable Termination                                | B-5 |
| Cabling Example                                  | B-6 |
| - ·                                              |     |

### Appendix C Troubleshooting and Common Questions

| Hardware Configuration Utility Failures                    | C-1 |
|------------------------------------------------------------|-----|
| Resource Error                                             | C-1 |
| NI-DNET Software Problem Encountered                       | C-1 |
| Missing Card in the NI-DNET Hardware Configuration Utility | C-1 |
| Hardware Problem Encountered                               | C-2 |
| Common Questions                                           | C-2 |

### Appendix D Specifications

### Appendix E Customer Communication

### Glossary

### Figures

| NI-DNET Software Setup Screen                            | 2-2                                              |
|----------------------------------------------------------|--------------------------------------------------|
| Add/Remove Programs Properties Dialog Box                | 2-3                                              |
| NI-DNET Software Setup Screen                            | 2-4                                              |
|                                                          |                                                  |
|                                                          |                                                  |
|                                                          |                                                  |
| PCMCIA-CAN Resources Tab                                 | 3-2                                              |
| NI-DNET Hardware Configuration Utility after Testing     | 3-3                                              |
| Interface Name Change Dialog Box                         | 3-4                                              |
|                                                          |                                                  |
| SingleDevice Front Panel                                 |                                                  |
|                                                          |                                                  |
| NI-DNET Uninstallation Results                           | A-2                                              |
| Add/Remove Programs Properties Dialog Box                | A-3                                              |
| NI-DNET Uninstallation Results                           | A-4                                              |
|                                                          |                                                  |
| Pinout for 5-Pin Combicon-Style Pluggable Screw Terminal | B-1                                              |
| PCMCIA-CAN Bus-Powered Cable                             | B-2                                              |
| Pinout for 9-Pin D-Sub Connector                         | B-2                                              |
| PCI-CAN Power Source Jumper                              | B-3                                              |
|                                                          |                                                  |
|                                                          |                                                  |
| Cabling Example                                          | B-6                                              |
|                                                          |                                                  |
|                                                          | <ul> <li>NI-DNET Software Setup Screen</li></ul> |

### Tables

| Table B-1. | Power Requirements for the DeviceNet Physical Layer  |     |
|------------|------------------------------------------------------|-----|
|            | for Bus-Powered Versions                             | B-3 |
| Table B-2. | DeviceNet Cable Length Specifications                | B-5 |
|            |                                                      |     |
| Table D-1. | PCI-CAN Characteristics                              | D-1 |
| Table D-2. | PCMCIA-CAN Characteristics                           | D-2 |
| Table D-3  | DeviceNet Port Characteristics for Bus-Powered Ports | D_2 |

This manual contains instructions to help you install and configure the National Instruments CAN hardware for DeviceNet and the NI-DNET software for Windows NT. The National Instruments CAN hardware for DeviceNet supported under Windows NT includes the PCI-CAN and the PCMCIA-CAN.

This manual assumes that you are already familiar with Windows NT.

### How to Use the Manual Set

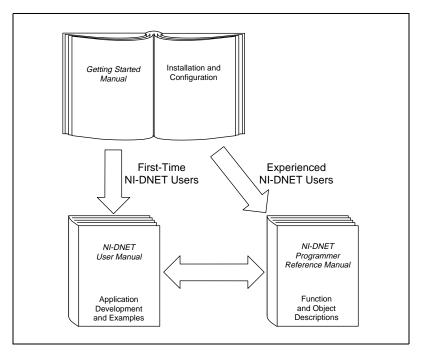

Use this getting started manual to install and configure your CAN hardware for DeviceNet and the NI-DNET software for Windows NT.

Use the *NI-DNET User Manual* to learn the basics of DeviceNet and how to develop an application program. The user manual also contains detailed examples.

Use the *NI-DNET Programmer Reference Manual* for specific information about each NI-DNET function and object, including format, parameters, and possible errors.

### **Organization of This Manual**

This manual is organized as follows:

- Chapter 1, *Introduction*, explains how to use this manual, lists what you need to get started, provides an overview of the CAN hardware for DeviceNet and the NI-DNET software for Windows NT, and describes optional equipment you can order.
- Chapter 2, *Installation*, describes how to install the NI-DNET software for Windows NT and the CAN hardware for DeviceNet.
- Chapter 3, *Verify the Installation*, describes how to verify the hardware and software installation and make changes to the configuration.
- Chapter 4, *Begin to Use the NI-DNET Software*, helps you get started with the NI-DNET software for Windows NT.
- Appendix A, *Uninstalling the Hardware and Software*, describes how to uninstall the CAN hardware for DeviceNet and the NI-DNET software for Windows NT.
- Appendix B, *Cabling Requirements*, describes the cabling requirements for the hardware.
- Appendix C, *Troubleshooting and Common Questions*, describes how to troubleshoot problems and answers some common questions.
- Appendix D, *Specifications*, describes the physical characteristics of the CAN hardware for DeviceNet and the recommended operating conditions.
- Appendix E, *Customer Communication*, contains forms you can use to request help from National Instruments or to comment on our products and manuals.
- The *Glossary* contains an alphabetical list and a description of terms used in this manual, including abbreviations, acronyms, metric prefixes, mnemonics, and symbols.

## **Conventions Used in This Manual**

The following conventions are used in this manual:

| »                          | The » symbol leads you through nested menu items and dialog box options<br>to a final action. The sequence <b>File</b> » <b>Page Setup</b> » <b>Options</b> » <b>Substitute</b><br><b>Fonts</b> directs you to open the <b>File</b> menu, select the <b>Page Setup</b> item, select<br><b>Options</b> , and finally select the <b>Substitute Fonts</b> option from the last dialog<br>box.                                                      |
|----------------------------|----------------------------------------------------------------------------------------------------|
| Â                          | This icon to the left of bold italicized text denotes a caution, which advises you of precautions to take to avoid injury, data loss, or a system crash.                                                                                                    |
| bold                       | Bold text denotes the names of menus, menu items, dialog boxes, dialog box buttons or options, icons, windows, Windows NT tabs, or LEDs.                                                                                                    |
| bold italic                | Bold italic text denotes a caution.                                                                                                    |
| CAN hardware for DeviceNet | CAN hardware for DeviceNet refers to the PCI-CAN and PCMCIA-CAN in cases where the material applies to both cards.                                                                                                    |
| italic                     | Italic text denotes emphasis, a cross reference, or an introduction to a key concept. This font also denotes text for which you supply the appropriate word or value, such as in Windows 3. <i>x</i> .                                                                                                    |
| monospace                  | Text in this font denotes text or characters that you should literally enter<br>from the keyboard, sections of code, programming examples, and syntax<br>examples. This font is also used for the proper names of disk drives, paths,<br>directories, programs, subprograms, subroutines, device names, functions,<br>parameters, operations, variables, filenames, and extensions, and for<br>statements and comments taken from program code. |
| monospace italic           | Italic text in this font denotes that you must supply the appropriate words or values in the place of these items.                                                                                                    |
| paths                      | Paths in this manual are denoted using backslashes (\) to separate drive names, directories, folders, and files.                                                                                                    |

# **Related Documentation**

The following documents contain information that you may find helpful as you read this manual:

• CiA Draft Standard 102, Version 2.0, CAN Physical Layer for Industrial Applications

- *DeviceNet Specification, Version 2.0*, Open DeviceNet Vendor Association
- Microsoft Windows NT User's Guide, Microsoft Corporation
- *PC Card Standard, Release 2.1*, Personal Computer Memory Card International Association (PCMCIA)
- PCI Local Bus Specification, Revision 2.0, PCI Special Interest Group

# **Customer Communication**

National Instruments wants to receive your comments on our products and manuals. We are interested in the applications you develop with our products, and we want to help if you have problems with them. To make it easy for you to contact us, this manual contains comment and configuration forms for you to complete. These forms are in Appendix E, *Customer Communication*, at the end of this manual.

# Introduction

This chapter explains how to use this manual, lists what you need to get started, provides an overview of the CAN hardware for DeviceNet and the NI-DNET software for Windows NT, and describes optional equipment you can order.

## How to Use This Manual

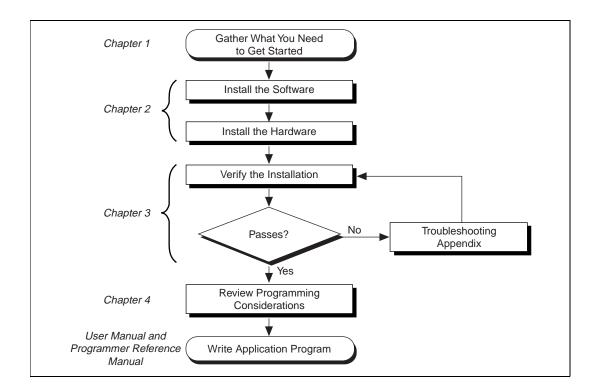

## What You Need to Get Started

Make sure you have all of the following items before you attempt to install the hardware and software:

- □ Windows NT 3.51 or later installed on your computer
- One of the following cards, which is included in your kit:

PCI-CAN PCMCIA-CAN

□ The following 3.5 in., high-density (1.44 MB) disks, which are included in your kit:

NI-DNET Software for Windows 95/98 and Windows NT (Disk 1 of 3) NI-DNET Software for Windows 95/98 and Windows NT (Disk 2 of 3) NI-DNET Software for Windows 95/98 and Windows NT (Disk 3 of 3)

- □ PCMCIA-CAN bus-powered cable, which is included in your kit if you have a PCMCIA-CAN
- DeviceNet interface cables that meet the requirements in Appendix B, *Cabling Requirements*

### **DeviceNet Hardware Overview**

The National Instruments CAN hardware for DeviceNet supported under Windows NT includes the PCI-CAN and PCMCIA-CAN.

The PCI-CAN is software configurable and compliant with the *PCI Local Bus Specification*. With a PCI-CAN, you can make your PC-compatible computer with PCI Local Bus slots communicate with and control DeviceNet devices.

The PCMCIA-CAN is a Type II PC Card that is software configurable and compliant with the PCMCIA standards for 16-bit PC Cards. With a PCMCIA-CAN, you can make your PC-compatible notebook with PCMCIA sockets communicate with and control DeviceNet devices.

The PCI-CAN or PCMCIA-CAN in your kit is fully compliant with the *DeviceNet Specification*.

The DeviceNet physical communication link protocol is based on the Controller Area Network (CAN) protocol. The physical layers of the PCI-CAN and PCMCIA-CAN fully conform to the DeviceNet physical layer requirements. The physical layer is optically isolated to 500 volts and is powered from the DeviceNet bus power supply. DeviceNet interfacing is accomplished using the Intel 82527 CAN controller chip. For more information on the DeviceNet physical layer and cables used to connect to your DeviceNet devices, see Appendix B, *Cabling Requirements*.

The PCI-CAN is available with two physical connector types:

- Combicon-style pluggable screw terminals (as required by the *DeviceNet Specification*)
- DB-9 D-Sub (for non-DeviceNet applications)

The PCMCIA-CAN is shipped with a cable that is fully DeviceNet compliant. PCMCIA-CAN cards are also available with a cable that powers the CAN physical layer from the card.

All of the CAN hardware for DeviceNet uses the Intel 386EX embedded processor to implement time-critical features provided by the NI-DNET software. The cards communicate with the NI-DNET driver through on-board shared memory and an interrupt.

### **NI-DNET Software Overview**

The NI-DNET software includes a native, 32-bit multitasking Windows NT kernel driver.

The NI-DNET software for Windows NT supports the concurrent use of multiple National Instruments DeviceNet cards. For example, you can use both a PCI-CAN and PCMCIA-CAN in the same system at the same time. The NI-DNET software is fully integrated into the Windows NT operating system.

The NI-DNET software, along with the CAN hardware for DeviceNet, transforms your computer into a DeviceNet interface with complete communications and bus management capability. The NI-DNET software can act as a DeviceNet master in order to communicate with up to 63 slave devices. Communication capabilities include explicit messaging, polled I/O, strobed I/O, and change-of-state/cyclic I/O. The NI-DNET software can also act as a DeviceNet slave.

The NI-DNET software includes the following components:

- Firmware (runs on embedded Intel 386EX)
- Device driver
- Hardware Configuration utility
- Language interface libraries for Microsoft Visual C/C++ 2.0 or later, Borland C/C++ 5.0 or later, LabWindows/CVI 4.0 or later, and LabVIEW 4.0 or later
- Example programs that use NI-DNET functions
- WinDnet support files

The NI-DNET software components are described in more detail in Chapter 1, *Introduction*, of the *NI-DNET User Manual*.

### **Optional Programming Tools**

Your kit includes the NI-DNET software for Windows NT. In addition, you can order the LabWindows/CVI, LabVIEW, BridgeVIEW, or Lookout software from National Instruments.

LabWindows/CVI is an interactive ANSI C development environment for building test and measurement and instrument control systems. It includes interactive code-generation tools and a graphical editor for building custom user interfaces. It also includes built-in libraries for IEEE 488.2, VXI, RS-232 control, and plug-in data acquisition. When you order LabWindows/CVI, you also get hundreds of complete instrument drivers, which are modular, source-code programs that handle the communication with your instrument so that you do not have to learn the programming details.

LabVIEW is a complete programming environment that departs from the sequential nature of traditional programming languages and features a graphical programming environment. It includes all the tools needed for instrument control, data acquisition, analysis, and presentation. LabVIEW also includes an extensive instrument driver library.

BridgeVIEW is a radical departure from traditional automation software that provides a flexible program development system for a variety of DeviceNet applications including general manufacturing, test, and control. Leveraging National Instruments' patented graphical programming language G (otherwise known as LabVIEW), BridgeVIEW gives you the ability to integrate functionality in a way that is not possible with traditional automation software. In addition to the programming advantages of G, BridgeVIEW also provides a number of powerful features for the development of your industrial automation application: graphical HMI (Human Machine Interface); ease of use; fill-in-the-blank configuration utilities; HMI G Wizard for simplified HMI development; historical data collection and trending; alarm and event reporting and logging; security; and connectivity to PLCs and industrial device networks like DeviceNet.

Lookout is a software package that gives users an object-oriented, event-driven environment for building a variety of applications including HMI, large supervisory control and data acquisition (SCADA) applications, discrete manufacturing, batch applications, and telemetry systems. Lookout utilizes a graphical interface and requires no programming or scripting. Lookout's unique object-oriented approach increases productivity while reducing engineering design and maintenance costs. Unlike products that offer graphical user interfaces objects, Lookout is actually object-oriented in all aspects of system development. With Lookout, tasks such as driver setup, database configuration, historical logging, security management, and more are combined into a single, integrated system.

For more information about LabWindows/CVI, LabVIEW, BridgeVIEW, and Lookout, contact National Instruments.

# Installation

This chapter describes how to install the NI-DNET software for Windows NT and the CAN hardware for DeviceNet.

## Install the NI-DNET Software

Install the NI-DNET software for Windows NT before you install the hardware.

### **Installation for Windows NT 3.51**

- 1. Log onto your Windows NT system using the Administrator account. The NI-DNET setup program must have Administrator privileges because the program modifies the configuration registry of your system.
- 2. Insert the *NI-DNET Software for Windows 95/98 and Windows NT* (*Disk 1 of 3*) into an unused drive.
- 3. In the **Run** dialog box, type the following:

x:\setup

where x is the letter of the drive containing the disk (usually a or b).

2

4. The software installation wizard begins with the screen shown in Figure 2-1.

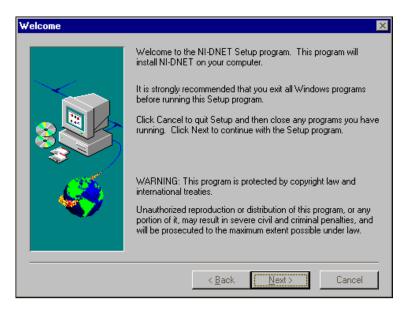

Figure 2-1. NI-DNET Software Setup Screen

The setup wizard guides you through the necessary steps to install the NI-DNET software. You may go back and change values where appropriate by clicking on the **Back** button. You can exit the setup where appropriate by clicking on the **Cancel** button.

- 5. Shut down Windows NT and turn off your computer when you complete the setup.
- 6. Proceed to the next section, *Install the Hardware*.

### Installation for Windows NT 4.0

- 1. Log onto your Windows NT system using the Administrator account. The NI-DNET setup program must have Administrator privileges because the program modifies the configuration registry of your system.
- 2. Select Start»Settings»Control Panel.

3. Double-click on the **Add/Remove Programs** icon in the Control Panel to launch the Add/Remove Programs applet. A dialog box similar to the one in Figure 2-2 appears.

| Add/Remo    | ve Programs Properties                                                                                                    | ? × |
|-------------|----------------------------------------------------------------------------------------------------|-----|
| Install/Uni | nstall Windows NT Setup                                                                                                    |     |
| Þ           | To install a new program from a floppy disk or CD-ROM<br>drive, click Install.                                                                                                 | 4   |
|             | [Install                                                                                                    |     |
| 3           | I he following software can be automatically removed<br>Windows. To remove a program or to modify its installe<br>components, select it from the list and click<br>Add/Remove. |     |
|             | ft Visual C++<br>a SoftICE                                                                                                    |     |
|             |                                                                                                    |     |
|             |                                                                                                    |     |
|             |                                                                                                    | - 1 |
|             | Add/ <u>B</u> emove                                                                                                    |     |
|             | OK Cancel App                                                                                                    | ly. |

Figure 2-2. Add/Remove Programs Properties Dialog Box

- 4. Click on the **Install** button.
- 5. When prompted, insert the *NI-DNET Software for Windows 95/98 and Windows NT (Disk 1 of 3)*, and click on the **Next** button to proceed.

The software installation wizard begins with the screen shown in Figure 2-3.

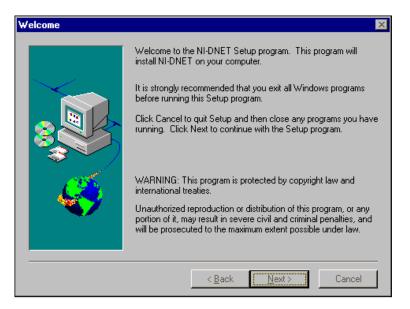

Figure 2-3. NI-DNET Software Setup Screen

The setup wizard guides you through the necessary steps to install the NI-DNET software. You may go back and change values where appropriate by clicking on the **Back** button. If at any time you want to exit the setup, click on the **Cancel** button.

- 6. Shut down Windows NT and turn off your computer when you complete the setup.
- 7. Proceed to the next section, *Install the Hardware*.

### **Install the Hardware**

This section describes how to install your CAN hardware for DeviceNet.

### **Install Your PCI-CAN**

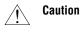

Before you remove the card from the package, touch the antistatic plastic package to a metal part of your system chassis to discharge electrostatic energy, which can damage several components on your card.

- 1. Make sure your computer is turned off. Keep the computer plugged in so that it remains grounded while you install the card.
- 2. Remove the top cover (or other access panels) to give yourself access to the computer expansion slots.
- 3. Find an unused PCI expansion slot in your computer.
- 4. Remove the corresponding slot cover on the back panel of the computer.
- 5. If you plan to use your PCI-CAN in a non DeviceNet-compliant system where bus power is not available, you need to configure the power supply jumpers. See Appendix B, *Cabling Requirements*, for more information.
- 6. Insert the PCI-CAN into the slot with the DeviceNet connector sticking out of the opening on the back panel. It might be a tight fit, but do not force the card into place. Figure 2-4 shows how to install the PCI-CAN into a PCI expansion slot.

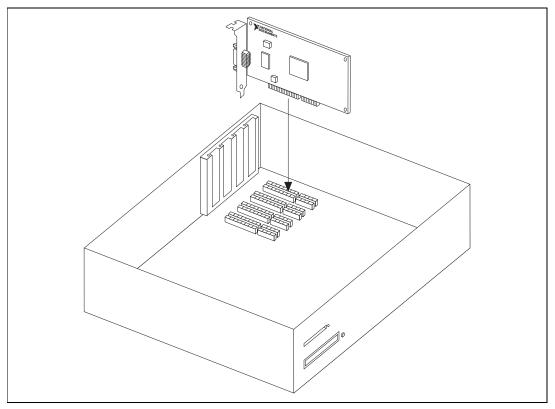

Figure 2-4. Installing the PCI-CAN

- 7. Screw the mounting bracket of the PCI-CAN to the back panel rail of the computer.
- 8. Replace the top cover (or the access panel to the expansion slot).
- 9. Turn on your computer and start Windows NT.

### **Connect the Cables**

After you have installed your card, connect the DeviceNet cables to your PCI-CAN DeviceNet connector. Because exact cabling requirements vary for each application, National Instruments does not provide DeviceNet cables. Refer to Appendix B, *Cabling Requirements*, for information about the cabling requirements of the hardware.

The PCI-CAN installation is now complete. Proceed to Chapter 3, *Verify the Installation*, to verify that your hardware and software installed correctly.

### **Install Your PCMCIA-CAN**

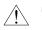

**Caution** Before you remove the card from the package, touch the antistatic plastic package to a metal part of your system chassis to discharge electrostatic energy, which can damage several components on your card.

- 1. Shut down Windows NT and power off your computer.
- 2. Insert the PCMCIA-CAN into a free PC Card (PCMCIA) socket. The card has no jumpers or switches to set.
- 3. Connect the PCMCIA-CAN bus-powered cable to the card. Figure 2-5 shows how to insert the card and how to connect the PCMCIA-CAN bus-powered cable to the card.

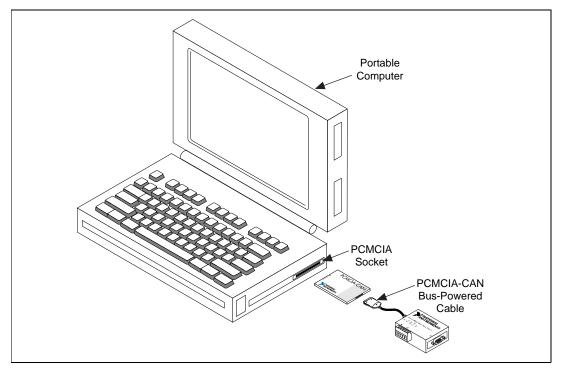

Figure 2-5. Inserting the PCMCIA-CAN

4. Power on your computer.

When you have finished installing the hardware, proceed to the next section, *Connect the Cables*.

### **Connect the Cables**

After you have installed the card, connect your DeviceNet cables to the PCMCIA-CAN bus-powered cable. Because exact cabling requirements vary for each application, National Instruments does not provide DeviceNet cables. Refer to Appendix B, *Cabling Requirements*, for information about the cabling requirements of the hardware.

The PCMCIA-CAN installation is now complete. Proceed to Chapter 3, *Verify the Installation*, to verify that your hardware and software installed correctly.

# Verify the Installation

This chapter describes how to verify the hardware and software installation and make changes to the configuration.

### **Run the NI-DNET Hardware Configuration Utility**

You can use the NI-DNET Hardware Configuration utility, installed with your NI-DNET software, to test the hardware and software installation. The utility verifies that your hardware and software are functioning properly and that the configuration of your hardware does not conflict with anything else in your system.

To use the NI-DNET Hardware Configuration utility, you must first log in as Administrator or as a user with Administrator privileges.

To run the Hardware Configuration utility under Windows NT 4.0, select the **Hardware Configuration** item under **Start»Programs»NI-DNET Software**.

To run the Hardware Configuration utility under Windows NT 3.51, select the **Hardware Configuration** item in the **NI-DNET Software** program group.

### **Verify Resources**

When you install a PCI-CAN, your computer automatically assigns valid resources to it. Because this resource assignment is automatic, you can verify the installation immediately.

When you install a PCMCIA-CAN, your computer assigns default resources to it. Because the default resources may conflict with other hardware in your system, you must double-click on PCMCIA-CAN card's name, then use the **Resources** tab to select valid resources for the PCMCIA-CAN. Figure 3-1 shows the **Resources** tab for the PCMCIA-CAN.

| Resources         | ×                                      |
|-------------------|----------------------------------------|
| Resources         |                                        |
| Interrupt Request | TTTTTTTTTTTTTTTTTTTTTTTTTTTTTTTTTTTTTT |
| Memory Range      | 000DA000 - 000DBFFF 💌                  |
|                   |                                        |
|                   |                                        |
|                   | OK Cancel                              |

Figure 3-1. PCMCIA-CAN Resources Tab

If the PCMCIA-CAN resources do not conflict with other hardware in your system, select **OK** and exit the NI-DNET Hardware Configuration utility. If the PCMCIA-CAN resources are not valid, select valid resources and exit the NI-DNET Hardware Configuration utility. After you verify PCMCIA-CAN resources, you must restart Windows NT. You can then restart the NI-DNET Hardware Configuration utility to proceed with verifying the installation.

### **Test Installed DeviceNet Ports**

The main listing of the NI-DNET Hardware Configuration utility displays each installed PCI-CAN or PCMCIA-CAN card. If you have physically installed your card but it is not listed in the NI-DNET Hardware Configuration utility, refer to the *Missing Card in the NI-DNET Hardware Configuration Utility* section in Appendix C, *Troubleshooting and Common Questions*.

To view information about a card's physical DeviceNet ports, click on the plus sign next to the card's name in the list. Since the NI-DNET software supports only single port hardware, the utility displays **Port 1** for each card.

To run a hardware and software diagnostic test for all installed DeviceNet ports, select **Test All** from the **Test** menu. A progress bar displays the progression of the diagnostic test. When the diagnostic tests are complete, a checkmark next to a DeviceNet port indicates successful diagnostic testing, and an X indicates failure.

Figure 3-2 shows the NI-DNET Hardware Configuration utility after it has tested two cards.

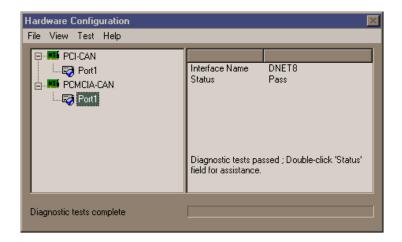

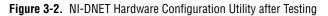

If each installed DeviceNet port is shown with a checkmark, you are ready to use the NI-DNET software. Select **Exit** from the **File** menu and proceed to Chapter 4, *Begin to Use the NI-DNET Software*.

If the diagnostic test fails for any port, you can see information on the failure by selecting the failed port name in the list then double-clicking on the **Status** field to the right. Use that help text and the information in Appendix C, *Troubleshooting and Common Questions*, to troubleshoot the problem.

After you have resolved a diagnostic failure for a particular DeviceNet port, you can test that port again by selecting it from the list then selecting **Test One** from the **Test** menu.

If you want to refresh the diagnostic status of all DeviceNet ports in order to run the diagnostic tests again, select **Refresh** from the **View** menu.

### **Changing an Interface Name**

When you select a DeviceNet port in the list, the **Interface Name** for that port is shown to the right. This NI-DNET interface name is used within your application as a reference to the selected DeviceNet port. For a single card, the default NI-DNET interface name is **DNET0**.

If you want to change the NI-DNET interface name associated with a port, double-click on the port name. The resulting dialog box provides an **Interface Name** drop-down box you can use to select **DNET0**, **DNET1**, and so on. Changing the NI-DNET interface name is normally done only when you have multiple cards in your system. For example, if you have two PCI-CAN cards installed, you would normally assign one card as **DNET0** and the other as **DNET1**.

Figure 3-3 shows the dialog box used to change a port's NI-DNET interface name.

| Port Setting   |       | ×    |
|----------------|-------|------|
| Interface Name |       |      |
|                |       |      |
| Interface Name | DNETO |      |
|                |       |      |
|                |       |      |
|                |       |      |
|                |       |      |
|                | OK Ca | ncel |

Figure 3-3. Interface Name Change Dialog Box

# 4

# Begin to Use the NI-DNET Software

This chapter helps you get started with the NI-DNET software for Windows NT.

## **NI-DNET Application Example**

The section introduces you to the NI-DNET software using SingleDevice, an example that accomplishes I/O communication as a DeviceNet master with a single slave device.

### SingleDevice

This example accomplishes I/O communication as a DeviceNet master with a single slave device. You can use this example with any type of DeviceNet slave device. This example should be a starting point for you to learn to use the NI-DNET software.

The LabVIEW front panel for this example is shown in Figure 4-1. The LabWindows/CVI front panel is similar.

| 🔀 SingleDevice.vi                             |                                          |
|-----------------------------------------------|------------------------------------------|
| <u>File Edit Operate Project Windows Help</u> |                                          |
| 🖒 🔢 13pt Application Font 🖃 📭                 | • •••• •                                 |
| STOP Interface Name                           | ►<br>NI-DNET I/O Configuration           |
| NI-DNET Interface Configuration               | DeviceMacId 🚽 6<br>ConnectionType 🗘 POLL |
| Int/MacId                                     | InputLength                              |
| BaudRate #125000                              | OutputLength                             |
| PollMode #Automatic                           | ExpPacketRate                            |
|                                               |                                          |
|                                               |                                          |
| Input Data                                    |                                          |
| 0 0 0 0                                       | 0 0                                      |
| Output Data                                   |                                          |
|                                               |                                          |
|                                               |                                          |
| Error out Error String                        |                                          |
| status code                                   |                                          |
| no error 0                                    |                                          |
| source                                        |                                          |
|                                               |                                          |
|                                               |                                          |
| •                                             |                                          |

Figure 4-1. SingleDevice Front Panel

### **Run the Example**

Follow these steps to run the example:

- 1. Connect a single DeviceNet slave device to your DeviceNet interface. For information on DeviceNet cabling, refer to Appendix B, *Cabling Requirements*.
- 2. Determine the baud rate and MAC ID used by your slave device.

Many devices provide external switches for the MAC ID and baud rate. If this is the case, consult the documentation provided by your device's vendor. If your device does not have baud rate and MAC ID external switches, the baud rate is often fixed at 125,000 (or determined by the device automatically), and the MAC ID is configured using a network management utility. For information on network management utilities, refer to Chapter 3, *NI-DNET Programming Techniques*, in the *NI-DNET User Manual*.

If you know the baud rate of your device but not the MAC ID, NI-DNET provides a utility used to tell you the MAC ID of each connected device (SimpleWho). For information on SimpleWho, refer to Chapter 3, *NI-DNET Programming Techniques*, in the *NI-DNET User Manual*.

3. Determine the type of I/O communication supported by your DeviceNet device. For example, most photoelectric sensors support strobed I/O with an input length of 1 byte. You need to know the I/O connection type (poll, strobe, and so on), number of input bytes, and number of output bytes.

This information should be included in the documentation provided by your device's vendor. If not, you can use the SimpleWho utility mentioned in Step 2 to find the information.

- 4. Load SingleDevice into your programming environment.
  - LabVIEW or BridgeVIEW: Select File»Open, then find SingleDevice.vi in the LabVIEW or BridgeVIEW Examples directory.
  - LabWindows/CVI: Select File»Open»Project, then find SingleDevice.prj in the LabWindows/CVI Samples directory.
  - For other programming environments, such as Microsoft C/C++, you can open SingleDevice.c in the NI-DNET Examples directory. Since the steps needed to edit, compile, and run SingleDevice.c are specific to your programming environment, the following steps provide information only for LabVIEW, BridgeVIEW, or LabWindows/CVI.
- 5. Change the front panel controls to match the capabilities of your slave device.

For LabVIEW or BridgeVIEW, you must change the front panel controls prior to running the example.

For LabWindows/CVI, you must first run the example in order to access the front panel controls.

- **Interface Name**: This name selects the DeviceNet interface to use. If you only have one National Instruments DeviceNet card installed, the default DNETO is appropriate.
- Interface MAC ID: This selects the DeviceNet MAC ID to use for your National Instruments DeviceNet card (it does not refer to a device). If you do not know of an unused MAC ID in your network, a MAC ID of 0 is often acceptable.
- **Baud Rate**: This selects the baud rate used by your DeviceNet device. Enter the value you determined in Step 2.
- **Poll Mode**: Leave this control set to Automatic.
- **Device MAC ID**: This selects the MAC ID of your DeviceNet device. Enter the value you determined in Step 2.
- **Connection Type**: This selects the type of I/O connection to use with your DeviceNet device. Enter the value you determined in Step 3.
- **Input Length**: This selects the number of bytes to read from the device's I/O connection. Enter the value you determined in Step 3.
- **Output Length**: This selects the number of bytes to write to the device's I/O connection. Enter the value you determined in Step 3.
- Exp Packet Rate: This determines the rate of I/O communication. Since you set Poll Mode to Automatic, if you specified a Connection Type of Strobe or Poll, then this rate is determined automatically by NI-DNET, and the value in this control is ignored (you can leave it zero). If you specified a Connection Type of COS, set this control to 10000. If you specified a Connection Type of Cyclic, set this control to 100.
- 6. Start I/O communication.

For LabVIEW or BridgeVIEW, click on the **Run** button (right arrow) on the LabVIEW/BridgeVIEW menu bar to run the example.

For LabWindows/CVI, click on the **Start** button on the example's front panel.

After you start I/O communication, you can view the slave's input bytes on the front panel **Input Data** indicators, and you can enter new output bytes using the front panel **Output Data** controls. You can use these input and output bytes to test and manipulate the physical capabilities of your slave device. 7. Stop the example.

For LabVIEW or BridgeVIEW, click on the **Stop** button on the example's front panel. If needed, you can still view any errors or other information on the front panel.

For LabWindows/CVI, click on the **Stop** button on the example's front panel. Although I/O communication has stopped, you can still view any errors or other information on the front panel. Click on the **Exit** button to close the front panel and exit back to the LabWindows/CVI environment.

Congratulations on completing your first DeviceNet application! For more information about the SingleDevice example, including a program flow chart for the example's source code, refer to Chapter 4, *Application Examples*, in the *NI-DNET User Manual*.

### **General Programming Considerations**

As you begin developing your NI-DNET application, remember the following points:

- For your LabVIEW or BridgeVIEW application, you must use the NI-DNET LabVIEW functions. The NI-DNET functions can be added to your LabVIEW palettes by selecting Edit>Select Palette Set>nidnet\_view from within LabVIEW.
- For LabWindows/CVI applications, you must use the NI-DNET function panels for LabWindows/CVI. These function panels can be used by selecting Libraries»NI-DNET from within LabWindows/CVI.
- For your C/C++ application, you must include the NI-DNET header file, nidnet.h, in your source code.
- Use the DeviceNet examples included with the NI-DNET software as a guide for your own application development.

For information about developing your application, refer to the *NI-DNET User Manual*. For detailed information about NI-DNET functions and objects, refer to the *NI-DNET Programer Reference Manual*.

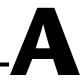

# Uninstalling the Hardware and Software

This appendix describes how to uninstall the CAN hardware for DeviceNet and the NI-DNET software for Windows NT.

### Uninstalling the Hardware from Windows NT

Because the current version of Windows NT does not maintain hardware information for the card, you just need to physically remove the card from your computer. To do so, shut down Windows NT, power off your computer, remove any cables attached to your card, and physically remove the card from your computer.

### Uninstalling the NI-DNET Software from Windows NT

Before uninstalling the NI-DNET software, you should remove all CAN hardware for DeviceNet from your computer, as explained in the previous section.

To uninstall the NI-DNET software for Windows NT, you must first log in as Administrator or as a user who has Administrator privileges.

### **Uninstalling for Windows NT 3.51**

Complete the following steps to remove the NI-DNET software from Windows NT 3.51:

- 1. Open the program group **NI-DNET Software**.
- 2. Double-click on the Uninstall icon.

3. The uninstall program runs and removes all folders, utilities, device drivers, DLLs, and registry entries associated with the NI-DNET software. Figure A-1 shows the results of a successful uninstallation.

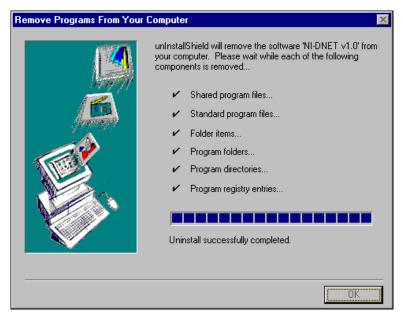

Figure A-1. NI-DNET Uninstallation Results

### **Uninstalling for Windows NT 4.0**

Complete the following steps to remove the NI-DNET software from Windows NT 4.0:

 Select the Add/Remove Programs icon under Start»Settings» Control Panel. A dialog box similar to the one in Figure A-2 appears. This dialog box lists the software available for removal.

| Add/Remov                                                                                                    | ve Programs Properties 🔗 🔀                                                                                                    |  |  |
|----------------------------------------------------------------------------------------------------|----------------------------------------------------------------------------------------------------|--|--|
| Install/Unit                                                                                                    | nstall   Windows Setup   Startup Disk                                                                                                    |  |  |
| 2                                                                                                    | To install a new program from a floppy disk or CD-ROM<br>drive, click Install.                                                                                                    |  |  |
|                                                                                                    | Install                                                                                                    |  |  |
| 3                                                                                                    | The following software can be automatically removed by<br>Windows. To remove a program or to modify its installed<br>components, select it from the list and click<br>Add/Remove. |  |  |
| Microsoft Visual C++ 5.0<br>Microsoft Visual J++ 1.1<br>Microsoft® Plus! for Windows® 95<br>Netscape Communicator (Typical)<br>Netscape Navigator 2.01<br>NI-4882M and GPIB Analyzer for Windows 95<br>NI-0AQ v4.8.5<br>NI-DNET v1.0<br>NuMega SoftICE |                                                                                                    |  |  |
| ,                                                                                                    | Add/ <u>R</u> emove                                                                                                    |  |  |
|                                                                                                    | OK Cancel <u>A</u> pply                                                                                                    |  |  |

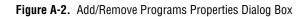

2. Select the NI-DNET software you want to remove and click on the Add/Remove button. The uninstall program runs and removes all folders, utilities, device drivers, DLLs, and registry entries associated

with the NI-DNET software. Figure A-3 shows the results of a successful uninstallation.

| Remove Programs From Your Computer 🛛 🔀                                                                                                    |                                                                                                    |  |  |  |
|----------------------------------------------------------------------------------------------------|----------------------------------------------------------------------------------------------------|--|--|--|
|                                                                                                    | unInstallShield will remove the software 'NI-DNET v1.0' from<br>your computer. Please wait while each of the following<br>components is removed |  |  |  |
| and the second second se | <ul> <li>Shared program files</li> </ul>                                                                                                    |  |  |  |
| 5 IB                                                                                                    | 🖌 Standard program files                                                                                                    |  |  |  |
|                                                                                                    | <ul> <li>Folder items</li> </ul>                                                                                                    |  |  |  |
|                                                                                                    | <ul> <li>Program folders</li> </ul>                                                                                                    |  |  |  |
|                                                                                                    | ✓ Program directories                                                                                                    |  |  |  |
|                                                                                                    | <ul> <li>Program registry entries</li> </ul>                                                                                                    |  |  |  |
|                                                                                                    | Uninstall successfully completed.                                                                                                    |  |  |  |
|                                                                                                    |                                                                                                    |  |  |  |
|                                                                                                    |                                                                                                    |  |  |  |
|                                                                                                    |                                                                                                    |  |  |  |

Figure A-3. NI-DNET Uninstallation Results

The uninstall program removes only items that the installation program installed. If you add anything to a directory that was created by the installation program, the uninstall program does not delete that directory because the directory is not empty after the uninstallation. You need to remove any remaining components yourself.

If you want to reinstall the hardware and software, refer to Chapter 2, *Installation*.

# B

# **Cabling Requirements**

This appendix describes the cabling requirements for the hardware.

Cables should be constructed to meet these requirements as well as the requirements of DeviceNet. DeviceNet cabling requirements can be found in the *DeviceNet Specification*.

# **Connector Pinouts**

The PCI-CAN (Combicon) and the PCMCIA-CAN bus-powered cable each have a Combicon-style pluggable screw terminal connector. The PCMCIA-CAN bus-powered cable also has a DB-9 D-Sub connector.

The 5-pin Combicon-style pluggable screw terminal follows the pinout required by the *DeviceNet Specification*. Figure B-1 shows the pinout for this connector.

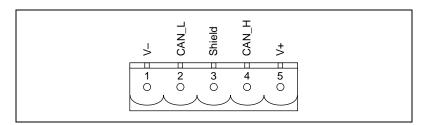

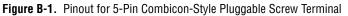

CAN\_H and CAN\_L are signal lines that carry the data on the DeviceNet network. These signals should be connected using twisted-pair cable.

For the PCI-CAN and the PCMCIA-CAN bus-powered cable, V+ and V– supply power to the DeviceNet physical layer. See the next section, *Power Supply Information for the DeviceNet Ports*, for more information.

Figure B-2 shows the end of a PCMCIA-CAN bus-powered cable. The arrow points to pin 1 of the 5-pin screw terminal block. All of the signals on the 5-pin Combicon-style pluggable screw terminal are connected

directly to the corresponding pins on the 9-pin D-Sub following the pinout in Figure B-3.

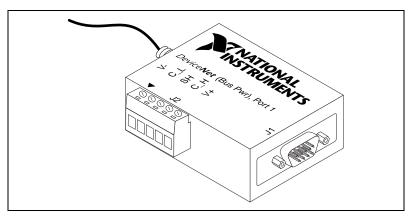

Figure B-2. PCMCIA-CAN Bus-Powered Cable

The 9-pin D-Sub follows the pinout recommended by CiA Draft Standard 102. Figure B-3 shows the pinout for this connector.

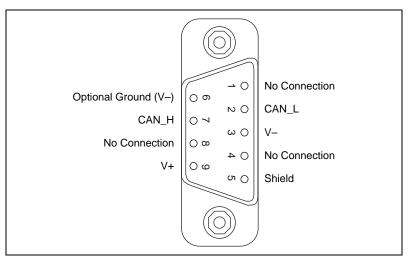

Figure B-3. Pinout for 9-Pin D-Sub Connector

# Power Supply Information for the DeviceNet Ports

For the PCI-CAN and the PCMCIA-CAN bus-powered cable, the bus must supply power to each DeviceNet port. The bus power supply should be a DC power supply with an output of 10 V to 30 V. The DeviceNet physical layer is powered from the bus using the V+ and V- lines.

The power requirements for the DeviceNet port are shown in Table B-1. You should take these requirements into account when determining the requirements of the bus power supply for the system.

 
 Table B-1. Power Requirements for the DeviceNet Physical Layer for Bus-Powered Versions

| Characteristic      | Specification                   |
|---------------------|---------------------------------|
| Voltage Requirement | V+ 10 to 30 VDC                 |
| Current Requirement | 40 mA typical<br>100 mA maximum |

For the PCI-CAN, a jumper controls the source of power for the DeviceNet physical layer. The location of this jumper is shown in Figure B-4.

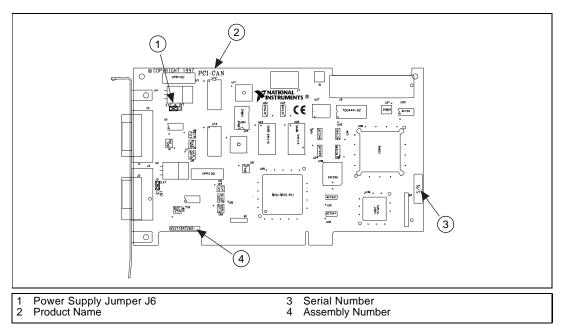

Figure B-4. PCI-CAN Power Source Jumper

The PCI-CAN is shipped with this jumper set in the EXT position. In this position, the physical layer is powered from the bus (the V+ and V– pins on the Combicon connector). The jumper must be in this position for the DeviceNet interface to be compliant with the *DeviceNet Specification*.

If the DeviceNet interface is being used in a system where bus power is not available, the jumper may be set in the INT position. In this position, the physical layer is powered by the host computer or internally. The physical layer is still optically isolated. Figure B-5 shows how to configure your jumpers for internal or external power supplies.

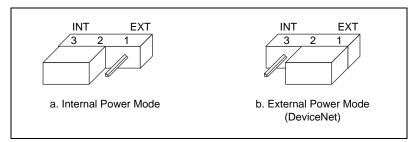

Figure B-5. Power Source Jumpers

The PCMCIA-CAN is shipped with the bus power version of the PCMCIA-CAN cable. An internally-powered version of the PCMCIA-CAN cable can be ordered from National Instruments.

# **Cable Specifications**

Cables should meet the requirements of the DeviceNet cable specification. DeviceNet cabling requirements can be found in the *DeviceNet Specification*.

Belden cable (3084A) meets all of those requirements and should be suitable for most applications.

# **Cable Lengths**

The allowable cable length is affected by the characteristics of the cabling and the desired bit transmission rates. Detailed cable length requirements can be found in the *DeviceNet Specification*.

Table B-2 lists the DeviceNet cable length specifications.

| Baud Rate | Trunk Length     | Drop Length<br>Maximum | Drop Length<br>Cumulative |
|-----------|------------------|------------------------|---------------------------|
| 500 kb/s  | 100 m (328 ft.)  | 6 m (20 ft.)           | 39 m (128 ft.)            |
| 250 kb/s  | 250 m (820 ft.)  | 6 m (20 ft.)           | 78 m (256 ft.)            |
| 125 kb/s  | 500 m (1640 ft.) | 6 m (20 ft.)           | 156 m (512 ft.)           |

 Table B-2.
 DeviceNet Cable Length Specifications

### **Maximum Number of Devices**

The maximum number of devices that you can connect to a DeviceNet port depends on the electrical characteristics of the devices on the network. If all of the devices on the network meet the DeviceNet specifications, 64 devices may be connected to the network.

# **Cable Termination**

The pair of signal wires (CAN\_H and CAN\_L) constitutes a transmission line. If the transmission line is not terminated, each signal change on the line causes reflections that may cause communication failures.

Because communication flows both ways on the DeviceNet bus, DeviceNet requires that both ends of the cable be terminated. However, this requirement does not mean that every device should have a termination resistor. If multiple devices are placed along the cable, only the devices on the ends of the cable should have termination resistors. See Figure B-6 for an example of where termination resistors should be placed in a system with more than two devices.

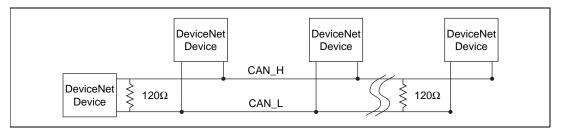

Figure B-6. Termination Resistor Placement

The termination resistors on a cable should match the nominal impedance of the cable. DeviceNet requires a cable with a nominal impedance of 120  $\Omega$ ; therefore, a 120  $\Omega$  resistor should be used at each end of the cable. Each termination resistor should each be capable of dissipating at least 0.25 W of power.

# **Cabling Example**

| 5-Pin<br>Combicon | 9-Pin<br>D-Sub |                            |            | 9-Pin<br>D-Sub | 5-Pin<br>Combicon |
|-------------------|----------------|----------------------------|------------|----------------|-------------------|
| Pin 4             | Pin 7          | CAN_H<br>120Ω              | <br>120Ω ≶ | Pin 7          | Pin 4             |
| Pin 2             | Pin 2          | CAN_L                      |            | Pin 2          | Pin 2             |
| Pin 3             | Pin 5          | GND                        | <br><      | Pin 5          | Pin 3             |
| Pin 5             | Pin 9          | V+                         |            | Pin 9          | Pin 5             |
| Pin 1             | Pin 3          | V-                         | <          | Pin 3          | Pin 1             |
|                   |                | Power<br>Connector<br>V+ 〉 |            |                |                   |
|                   |                | v->                        |            |                |                   |

Figure B-7 shows an example of a cable to connect two DeviceNet devices.

Figure B-7. Cabling Example

# Troubleshooting and Common Questions

This appendix describes how to troubleshoot problems and answers some common questions.

# **Hardware Configuration Utility Failures**

The following sections explain common error messages generated by the NI-DNET Hardware Configuration utility.

#### **Resource Error**

This error occurs if the memory resource or interrupt resource assigned to a card conflicts with the resources being used by other hardware in the system. If a resource error occurs, double-click on the card name in the NI-DNET Hardware Configuration utility to view the resources. For the PCMCIA-CAN, change the conflicting resource shown in **Resources** until the card passes the diagnostic test. For the PCI-CAN, if legacy hardware in your system is using the resources, change the resource configuration of the legacy hardware (if you need help, refer to the documentation that came with your hardware). After you select valid resources, you must exit the Hardware Configuration utility and restart Windows NT for the changes to take effect. If the problem persists, contact National Instruments.

### **NI-DNET Software Problem Encountered**

This error occurs if the NI-DNET Hardware Configuration utility detects that it is unable to communicate correctly with the card using the installed NI-DNET software. If you get this error, shut down your computer, restart it, and run the NI-DNET Hardware Configuration utility again. If the problem persists, try reinstalling the NI-DNET software for Windows NT.

### Missing Card in the NI-DNET Hardware Configuration Utility

If your card is not listed in the NI-DNET Hardware Configuration utility, the card is not properly installed. For CAN hardware for DeviceNet, this means that your card is not physically present in the system. If your card is firmly plugged into its slot and the problem persists, contact National Instruments.

#### Hardware Problem Encountered

This error occurs if the NI-DNET Hardware Configuration utility detects a defect in the hardware. If you get this error, write down the numeric code shown with the error and contact National Instruments. Depending on the cause of the hardware failure, you may need to repair or replace your card.

# **Common Questions**

# How can I determine which version of the NI-DNET software I have installed?

Run the NI-DNET Hardware Configuration utility. To run the utility, select the **Hardware Configuration** item under **Start»Programs»NI-DNET Software**, and select the **About** item under the **Help** menu. The NI-DNET utility displays information about the version of the NI-DNET software currently installed.

# Which CAN hardware for DeviceNet does the NI-DNET software for Windows NT support?

The NI-DNET software for Windows NT supports the PCI-CAN and PCMCIA-CAN. Although the PCI-CAN/2 works with NI-DNET, only port 1 can be used. Port 2 cannot be used with NI-DNET.

#### Does NI-DNET support two-port CAN cards?

No. Refer to the previous question.

# How many cards can I configure for use with my NI-DNET software for Windows NT?

The NI-DNET software for Windows NT can be configured to communicate with up to 10 cards.

#### How do I connect a DeviceNet device to my DeviceNet port?

You need a DeviceNet-compliant cable. For information about cabling requirements for National Instruments DeviceNet ports, refer to Appendix B, *Cabling Requirements*.

# What do I do if the NI-DNET Hardware Configuration utility test fails with an error?

Refer to the *Hardware Configuration Utility Failures* section in this appendix for specific information about what might cause the NI-DNET Hardware Configuration utility to fail. If you have already completed the troubleshooting steps, fill out the forms in Appendix E, *Customer Communication*, and contact National Instruments.

#### Are interrupts required for the CAN hardware for DeviceNet?

Yes, one interrupt per card is required. You can set interrupts using the **Resources** tab of the Hardware Configuration utility.

#### How do I use NI-DNET within my programming environment?

For information about using NI-DNET from within LabVIEW, BridgeVIEW, LabWindows/CVI, Microsoft C, and other programming environments, refer to the *NI-DNET User Manual*.

#### Why does the uninstall program leave some components installed?

The uninstall program removes only items that the installation program installed. If you add anything to a directory that was created by the installation program, the uninstall program does not delete that directory because the directory is not empty after the uninstallation. You must remove any remaining components yourself.

#### How can I monitor low-level CAN messages on a DeviceNet network?

You can use your CAN hardware for DeviceNet with National Instruments NI-CAN software. The NI-CAN software is suited to general purpose CAN applications, such as automotive tests, and can receive all CAN messages on a DeviceNet network. Using NI-CAN for this purpose generally requires a detailed knowledge of the *DeviceNet Specification*. For more information on NI-CAN, refer to the README.TXT file in your NI-DNET installation directory.

#### What is NI-CAN?

NI-CAN is National Instruments software for general-purpose access to Controller Area Network (CAN). CAN is the underlying communications protocol used by DeviceNet. Unless you have a detailed knowledge of the *DeviceNet Specification* and you need to implement portions of that specification within your application, NI-DNET is the preferable method for accessing a DeviceNet network. For more information on NI-CAN, refer to the README.TXT file in your NI-DNET installation directory.

#### What information should I have before I call National Instruments?

When you call National Instruments, you should have all of the information filled out on the *Hardware and Software Configuration Form* in Appendix E, *Customer Communication*.

# **Specifications**

This appendix describes the physical characteristics of the CAN hardware for DeviceNet and the recommended operating conditions.

| Characteristic                                                    | Specification                                              |
|-------------------------------------------------------------------|------------------------------------------------------------|
| Dimensions                                                        | 10.67 by 17.46 cm<br>(4.2 by 6.88 in.)                     |
| Power Requirement                                                 | +5 VDC 775 mA typical                                      |
| I/O Connector                                                     | 5-pin Combicon-style pluggable<br>DeviceNet screw terminal |
| Operating Environment<br>Ambient Temperature<br>Relative Humidity | 0° to 55° C<br>10% to 90%, noncondensing                   |
| Storage Environment<br>Temperature<br>Relative Humidity           | -20° to 70° C<br>5% to 90%, noncondensing                  |
| EMI                                                               | FCC Class A Verified                                       |

| Characteristic                                                      | Specification                                                                                |
|---------------------------------------------------------------------|----------------------------------------------------------------------------------------------|
| Dimensions                                                          | 8.56 by 5.40 by 0.5 cm<br>(3.4 by 2.1 by 0.4 in.)                                            |
| Power Requirement                                                   | 500 mA typical                                                                               |
| I/O Connector                                                       | Cable with 9-pin D-Sub and 5-pin<br>Combicon-style pluggable screw<br>terminal for each port |
| Operating Environment<br>Component Temperature<br>Relative Humidity | 0° to 55° C<br>10% to 90%, noncondensing                                                     |
| Storage Environment<br>Temperature<br>Relative Humidity             | -20° to 70° C<br>5% to 90%, noncondensing                                                    |
| EMI                                                                 | FCC Class A Verified                                                                         |

 Table D-2.
 PCMCIA-CAN Characteristics

**Table D-3.** DeviceNet Port Characteristics for Bus-Powered Ports

| Characteristic    | Specification                              |  |
|-------------------|--------------------------------------------|--|
| Power Requirement | 10 to 30 V 40 mA typical<br>100 mA maximum |  |
| Isolation         | 500 VDC optical                            |  |

# E

# **Customer Communication**

For your convenience, this appendix contains forms to help you gather the information necessary to help us solve your technical problems and a form you can use to comment on the product documentation. When you contact us, we need the information on the Technical Support Form and the configuration form, if your manual contains one, about your system configuration to answer your questions as quickly as possible.

National Instruments has technical assistance through electronic, fax, and telephone systems to quickly provide the information you need. Our electronic services include a bulletin board service, an FTP site, a fax-on-demand system, and e-mail support. If you have a hardware or software problem, first try the electronic support systems. If the information available on these systems does not answer your questions, we offer fax and telephone support through our technical support centers, which are staffed by applications engineers.

### **Electronic Services**

#### **Bulletin Board Support**

National Instruments has BBS and FTP sites dedicated for 24-hour support with a collection of files and documents to answer most common customer questions. From these sites, you can also download the latest instrument drivers, updates, and example programs. For recorded instructions on how to use the bulletin board and FTP services and for BBS automated information, call 512 795 6990. You can access these services at:

United States: 512 794 5422 Up to 14,400 baud, 8 data bits, 1 stop bit, no parity United Kingdom: 01635 551422 Up to 9,600 baud, 8 data bits, 1 stop bit, no parity France: 01 48 65 15 59 Up to 9,600 baud, 8 data bits, 1 stop bit, no parity

#### **FTP Support**

To access our FTP site, log on to our Internet host, ftp.natinst.com, as anonymous and use your Internet address, such as joesmith@anywhere.com, as your password. The support files and documents are located in the /support directories.

#### **Fax-on-Demand Support**

Fax-on-Demand is a 24-hour information retrieval system containing a library of documents on a wide range of technical information. You can access Fax-on-Demand from a touch-tone telephone at 512 418 1111.

#### E-Mail Support (Currently USA Only)

You can submit technical support questions to the applications engineering team through e-mail at the Internet address listed below. Remember to include your name, address, and phone number so we can contact you with solutions and suggestions.

support@natinst.com

#### **Telephone and Fax Support**

National Instruments has branch offices all over the world. Use the list below to find the technical support number for your country. If there is no National Instruments office in your country, contact the source from which you purchased your software to obtain support.

| Country Teleph          | one       | Fax              |
|-------------------------|-----------|------------------|
| Australia 03 987        | 9 5166    | 03 9879 6277     |
| Austria 0662.4          | 5 79 90 0 | 0662 45 79 90 19 |
| Belgium 02 757          | 00 20     | 02 757 03 11     |
| Brazil 011 28           | 8 3336    | 011 288 8528     |
| Canada (Ontario) 905 78 | 5 0085    | 905 785 0086     |
| Canada (Quebec) 514 694 | 4 8521    | 514 694 4399     |
| Denmark 45 76 2         | 26 00     | 45 76 26 02      |
| Finland 09 725          | 725 11    | 09 725 725 55    |
| France 01 48 1          | 4 24 24   | 01 48 14 24 14   |
| Germany 089 74          | 1 31 30   | 089 714 60 35    |
| Hong Kong 2645 3        | 186       | 2686 8505        |
| Israel 03 612           | 0092      | 03 6120095       |
| Italy 02 413            | 091       | 02 41309215      |
| Japan 03 5472           | 2 2970    | 03 5472 2977     |
| Korea 02 596            | 7456      | 02 596 7455      |
| Mexico 5 520 2          | 2635      | 5 520 3282       |
| Netherlands 0348 4      | 33466     | 0348 430673      |
| Norway 32 84 8          | 34 00     | 32 84 86 00      |
| Singapore 226588        | 36        | 2265887          |
| Spain 91 640            | 0085      | 91 640 0533      |
| Sweden 08 730           | 49 70     | 08 730 43 70     |
| Switzerland 056 20      | 0 51 51   | 056 200 51 55    |
| Taiwan 02 377           | 1200      | 02 737 4644      |
| United Kingdom 01635    | 523545    | 01635 523154     |
| United States 512 793   | 5 8248    | 512 794 5678     |

# **Technical Support Form**

Photocopy this form and update it each time you make changes to your software or hardware, and use the completed copy of this form as a reference for your current configuration. Completing this form accurately before contacting National Instruments for technical support helps our applications engineers answer your questions more efficiently.

|                                              | dware or software products related to this problem,<br>er manuals. Include additional pages if necessary. |
|----------------------------------------------|----------------------------------------------------------------------------------------------------|
| Name                                         |                                                                                                    |
| Company                                      |                                                                                                    |
| Address                                      |                                                                                                    |
| Fax ( )Phone ( )                             |                                                                                                    |
| Computer brand Model                         | Processor                                                                                                 |
| Operating system (include version number)    |                                                                                                    |
| Clock speedMHz RAMMB                         | Display adapter                                                                                           |
| Mouseyesno Other adapters insta              | lled                                                                                                    |
| Hard disk capacityMB Brand                   |                                                                                                    |
| Instruments used                             |                                                                                                    |
|                                              |                                                                                                    |
| National Instruments hardware product model  | Revision                                                                                                  |
| Configuration                                |                                                                                                    |
| National Instruments software product        | Version                                                                                                   |
| Configuration                                |                                                                                                    |
| The problem is:                              |                                                                                                    |
|                                              |                                                                                                    |
|                                              |                                                                                                    |
|                                              |                                                                                                    |
|                                              |                                                                                                    |
| List any error messages:                     |                                                                                                    |
|                                              |                                                                                                    |
|                                              |                                                                                                    |
| The following steps reproduce the problem: _ |                                                                                                    |
|                                              |                                                                                                    |
|                                              |                                                                                                    |
|                                              |                                                                                                    |
|                                              |                                                                                                    |

# Hardware and Software Configuration Form

Record the settings and revisions of your hardware and software on the line to the right of each item. Complete a new copy of this form each time you revise your software or hardware configuration, and use this form as a reference for your current configuration. Completing this form accurately before contacting National Instruments for technical support helps our applications engineers answer your questions more efficiently.

#### **National Instruments Products**

#### Information from NI-DNET Hardware Configuration Utility

| Hardware type (such as PCI-CAN)                                     |                  |
|---------------------------------------------------------------------|------------------|
| Diagnostic Status                                                   |                  |
| Resources: Interrupt Request Memory Ran                             | ge               |
| Serial Number                                                       |                  |
| Hardware Revision                                                   |                  |
| NI-DNET Software Version (Help>About)                               |                  |
| Other Products                                                      |                  |
| Programming Environment Information                                 |                  |
| Programming Language                                                |                  |
| Compiler Vendor                                                     |                  |
| Compiler Version                                                    |                  |
| Application Information                                             |                  |
| LabVIEW, BridgeVIEW, LabWindows/CVI Application                     |                  |
| Win32 Application                                                   |                  |
| If Win 32, method of accessing DLL (link with language interface or | r direct entry?) |
|                                                                     |                  |

# **Documentation Comment Form**

National Instruments encourages you to comment on the documentation supplied with our products. This information helps us provide quality products to meet your needs.

Title:Getting Started with Your CAN Hardware for DeviceNet and the<br/>NI-DNET™ Software for Windows NTEdition Date:April 1998

**Part Number:** 321865A-01

Please comment on the completeness, clarity, and organization of the manual.

If you find errors in the manual, please record the page numbers and describe the errors.

| Thank yo | u for your help.                                                                                                    |         |                                                                            |
|----------|----------------------------------------------------------------------------------------------------|---------|----------------------------------------------------------------------------|
| Name     |                                                                                                    |         |                                                                            |
| Title    |                                                                                                    |         |                                                                            |
|          |                                                                                                    |         |                                                                            |
|          |                                                                                                    |         |                                                                            |
|          |                                                                                                    |         |                                                                            |
| E-Mail A | ddress                                                                                                    |         |                                                                            |
|          |                                                                                                    |         |                                                                            |
| Mail to: | Technical Publications<br>National Instruments Corporation<br>6504 Bridge Point Parkway<br>Austin, Texas 78730-5039 | Fax to: | Technical Publications<br>National Instruments Corporation<br>512 794 5678 |

| Prefix                        | Meanings                         | Value                                                                                                    |  |  |
|-------------------------------|----------------------------------|----------------------------------------------------------------------------------------------------|--|--|
| m-                            | milli-                           | 10-3                                                                                                    |  |  |
| c-                            | centi-                           | 10-2                                                                                                    |  |  |
| k-                            | kilo-                            | 10 <sup>3</sup>                                                                                                    |  |  |
| M-                            | mega-                            | 106                                                                                                    |  |  |
| 0                             | degrees                          |                                                                                                    |  |  |
| Ω                             | ohms                             | ohms                                                                                                    |  |  |
| %                             | percent                          | percent                                                                                                    |  |  |
| А                             | amperes                          | amperes                                                                                                    |  |  |
| ANSI                          | American Nat                     | American National Standards Institute                                                                                 |  |  |
| applet                        | program that c                   | program that can only be used within another application                                                              |  |  |
| b                             | bits                             | bits                                                                                                    |  |  |
| В                             | bytes                            | bytes                                                                                                    |  |  |
| С                             | Celsius                          | Celsius                                                                                                    |  |  |
| CAN                           | Controller Are                   | Controller Area Network                                                                                               |  |  |
| change-of-state I/O           |                                  | Master/slave I/O connection which is similar to cyclic I/O, but data can b sent when a change in the data is detected |  |  |
| CiA                           | CAN in Autor                     | CAN in Automation                                                                                                    |  |  |
| cyclic I/O                    | Master/slave I<br>fixed interval | Master/slave I/O connection in which the slave (or master) sends data at a fixed interval                             |  |  |
| DC                            | direct current                   | direct current                                                                                                    |  |  |
| DLL                           | dynamic link l                   | dynamic link library                                                                                                  |  |  |
| EMI                           | electromagnet                    | electromagnetic interference                                                                                          |  |  |
| explicit messaging connection |                                  | General-purpose connection used for executing services on a particular object in a DeviceNet device                   |  |  |

| FCC          | Federal Communications Commission                                                                                                    |  |  |
|--------------|----------------------------------------------------------------------------------------------------|--|--|
| ft.          | feet                                                                                                    |  |  |
| HMI          | human-machine interface                                                                                                    |  |  |
| Hz           | hertz                                                                                                    |  |  |
| IEEE         | Institute of Electrical and Electronic Engineers                                                                                                    |  |  |
| in.          | inches                                                                                                    |  |  |
| I/O          | input/output                                                                                                    |  |  |
| m            | meters                                                                                                    |  |  |
| MAC ID       | Media Access Control Layer Identifier                                                                                                    |  |  |
| master/slave | DeviceNet communication scheme in which a master device allocates<br>connections to one or more slave devices, and those slave devices can only<br>communicate with the master and not one another |  |  |
| PC           | personal computer                                                                                                    |  |  |
| PCI          | peripheral component interconnect                                                                                                    |  |  |
| PCMCIA       | Personal Computer Memory Card International Association                                                                                                    |  |  |
| PLC          | Programmable Logic Control                                                                                                    |  |  |
| polled I/O   | Master/slave I/O connection in which the master sends a poll command to a slave, then receives a poll response from that slave                                                                     |  |  |
| RAM          | random-access memory                                                                                                    |  |  |
| resource     | hardware settings used by National Instruments CAN hardware, including<br>an interrupt request level (IRQ) and an 8 KB physical memory range (such<br>as D0000 to D1FFF hex)                       |  |  |
| S            | seconds                                                                                                    |  |  |
| SCADA        | supervisory control and data acquisition                                                                                                    |  |  |
| strobed I/O  | Master/slave I/O connection in which the master broadcasts a single strobe<br>command to all strobed slaves then receives a strobe response from each<br>strobed slave                             |  |  |
| V            | volts                                                                                                    |  |  |
| VDC          | volts direct current                                                                                                    |  |  |

VXI VME eXtensions for Instrumentation (bus)

W watts